# 毕设操作手册**—**学生篇

北京中新天达科技有限公司

操作手册提供相关功能介绍, 最下方常见问 题解答可以解答常见操作问题。

**V4.0 2018** 年 **8** 月

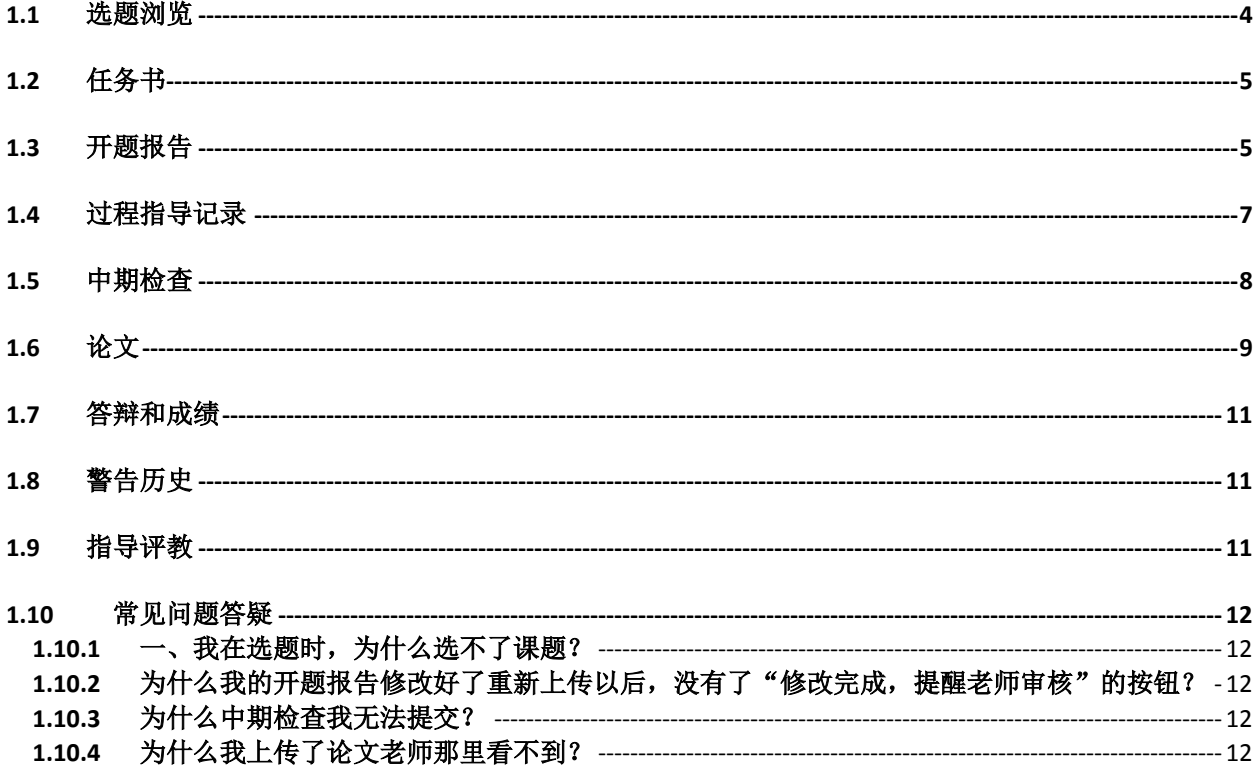

### <span id="page-2-0"></span>**1.1** 选题浏览

学生登录系统,点击"毕业设计-选题浏览"如图:

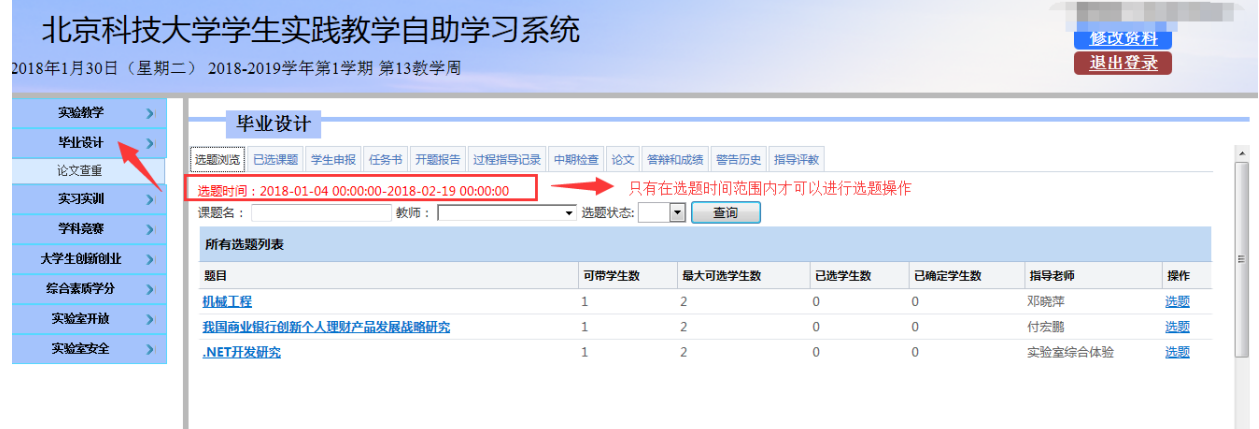

列出本次毕业设计,可供该学生选择的所有课题,在操作栏,对要选择的题目点击"选题"按钮,

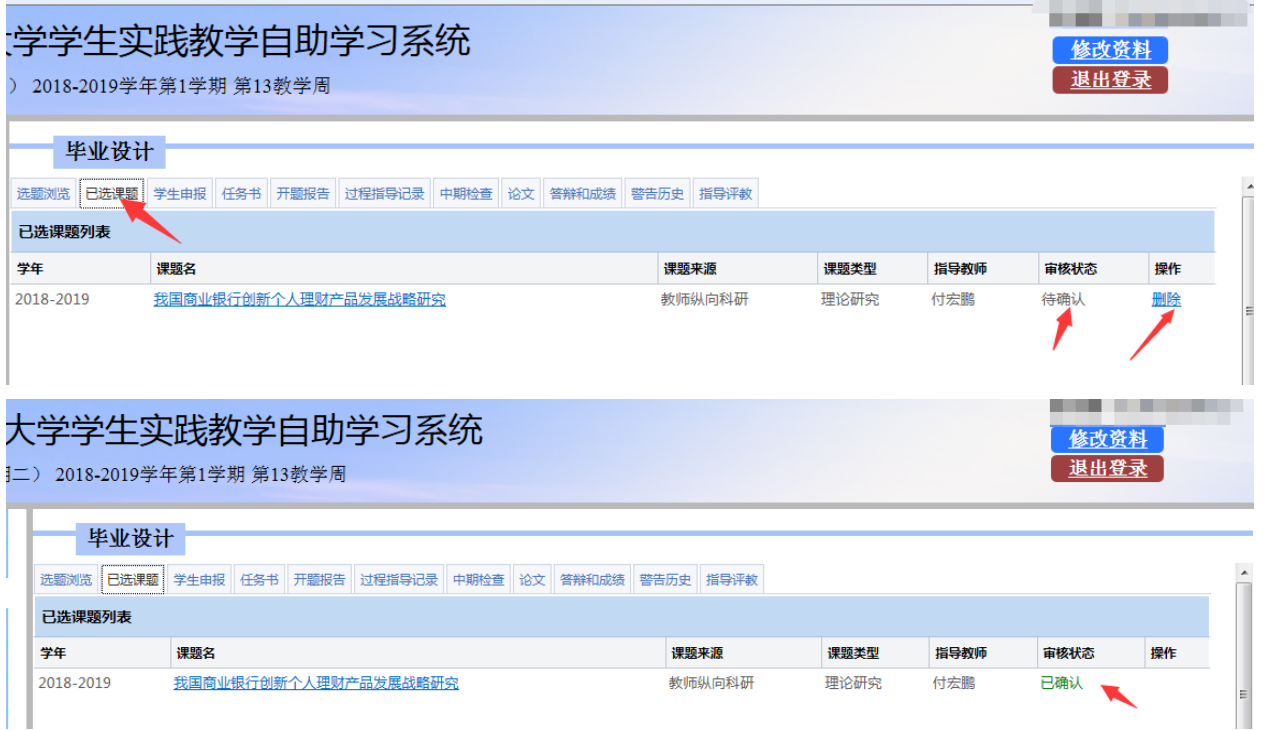

选题成功后,等待该课题的指导老师确认。

(1)在指导老师确认之前,学生可以自行取消选题,然后选择另外的课题;

(2)在指导老师确认之后,不可再进行选题或更换课题的操作,如有特殊情况需要更换课题,请联系自己 的指导老师。

注意:(**1**)如果是指导老师直接指定论文题目给学生,那学生则不需要进行选题,等待老师指定后即可在

#### "已选课题"中看到。

#### (**2**)只有当前时间在选题时间范围内,才可进行选题操作;否则只能浏览课题,不能进行选题。

### <span id="page-3-0"></span>**1.2** 任务书

 当该指导教师确认课题后,就会给该学生下发任务书,学生就能查看老师下发的任务书,并按照任务 书的要求安排毕业设计工作,如下图:

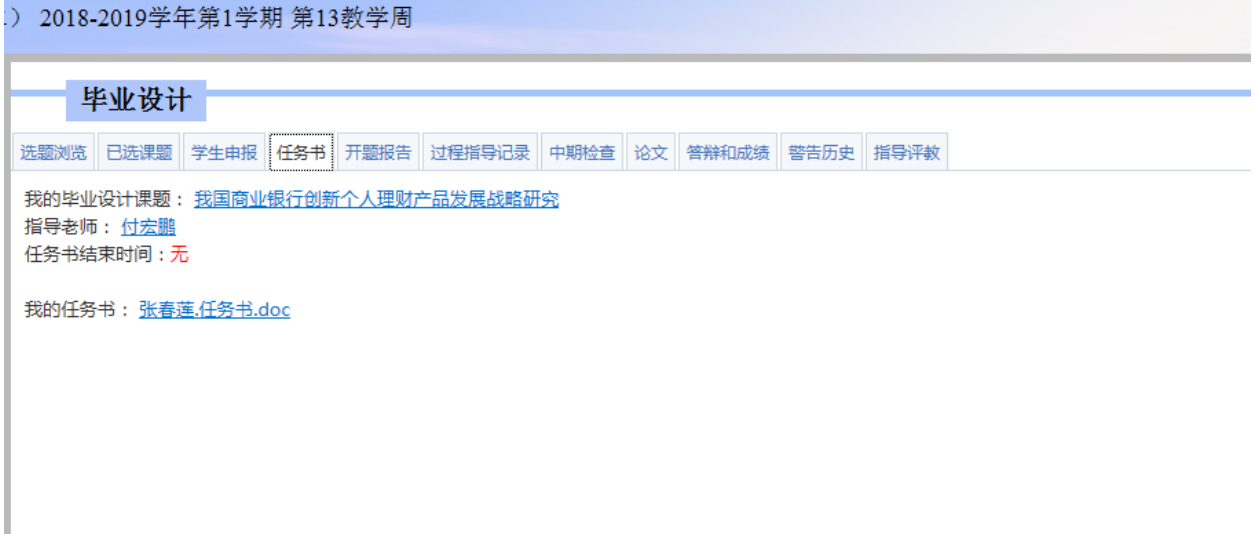

### <span id="page-3-1"></span>**1.3** 开题报告

学生点击毕业设计里的"开题报告"按钮,初始化开题报告,如图:

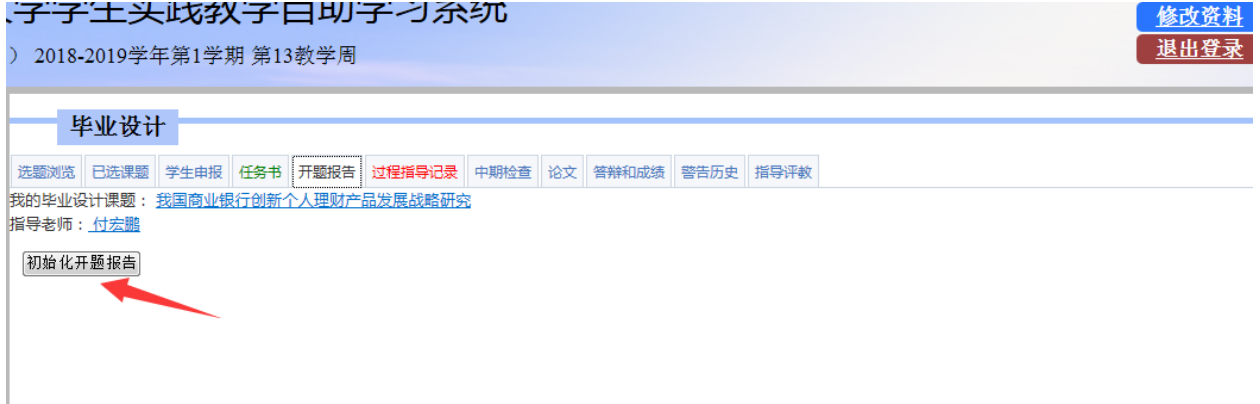

初始化后,点击文件名,打开开题报告 word,补充里面的内容后,关闭 word,上传修改后的开题 报告文档,然后点击"提交开题报告"等待指导教师审核。如图:

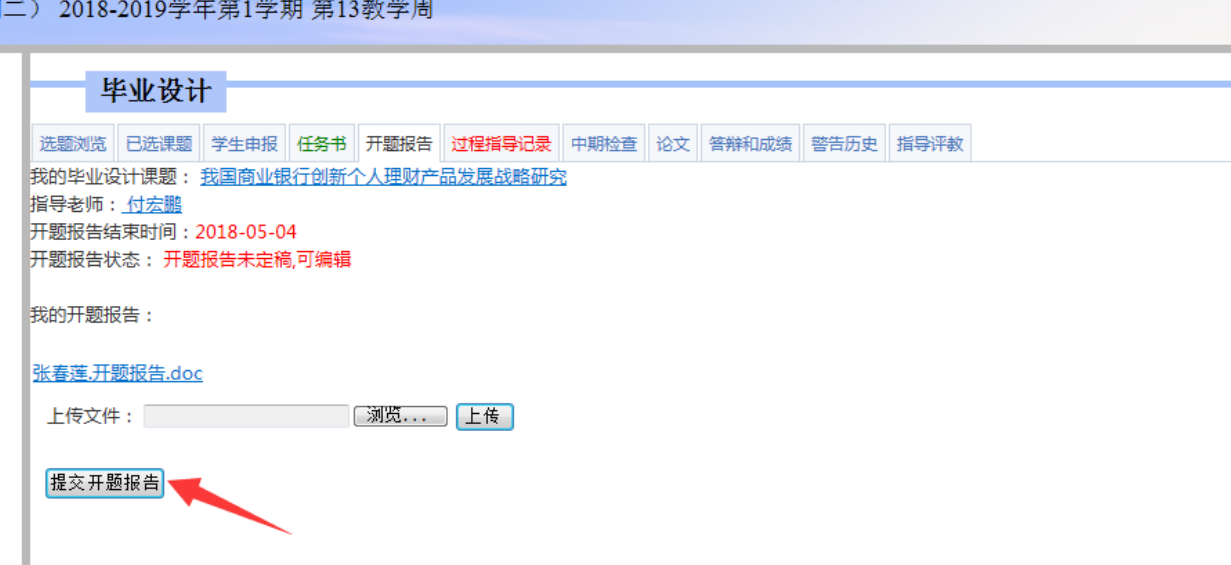

如果指导老师审核时认为不能通过定稿,需要重新修改上传,那么就会看到如下的页面,学生可以 看到指导老师的意见评语,如下图:

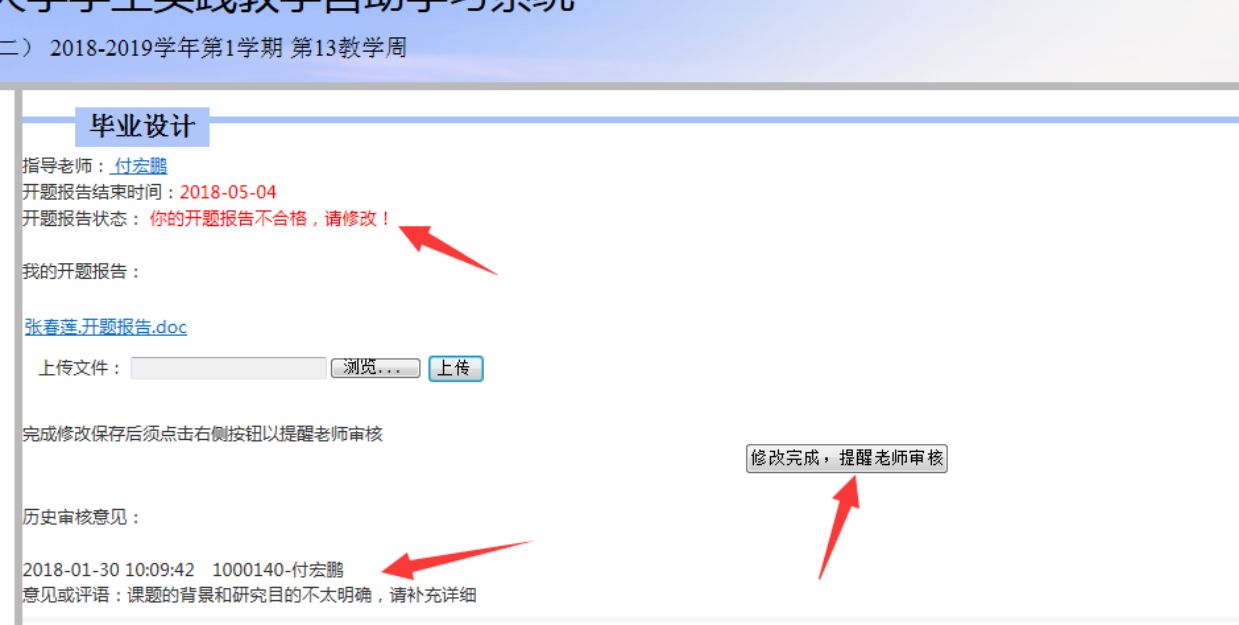

学生修改再上传开题报告后,(无需点击提醒老师审核)会自动提交给老师审核,然后等待老师的 再次审核,审核通过,开题报告定稿之后如下图:

# 北京中新天达科技有限公司毕业设计(论文)智能管理——学生篇

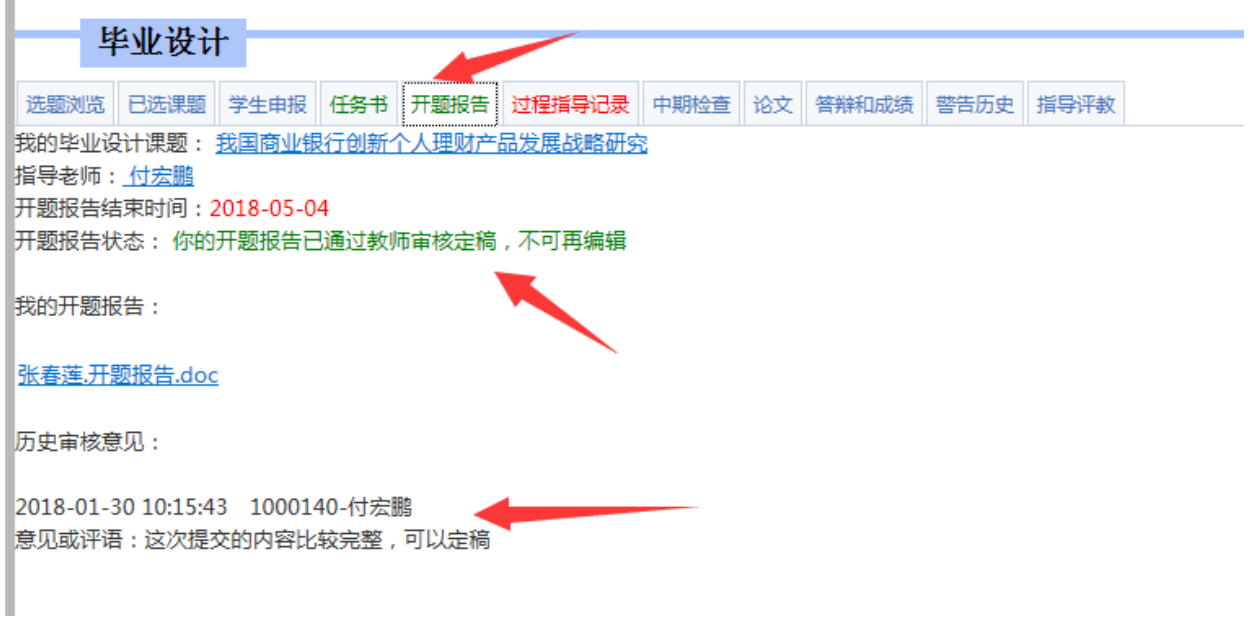

# <span id="page-5-0"></span>**1.4** 过程指导记录

学生点击"过程指导记录"如图:

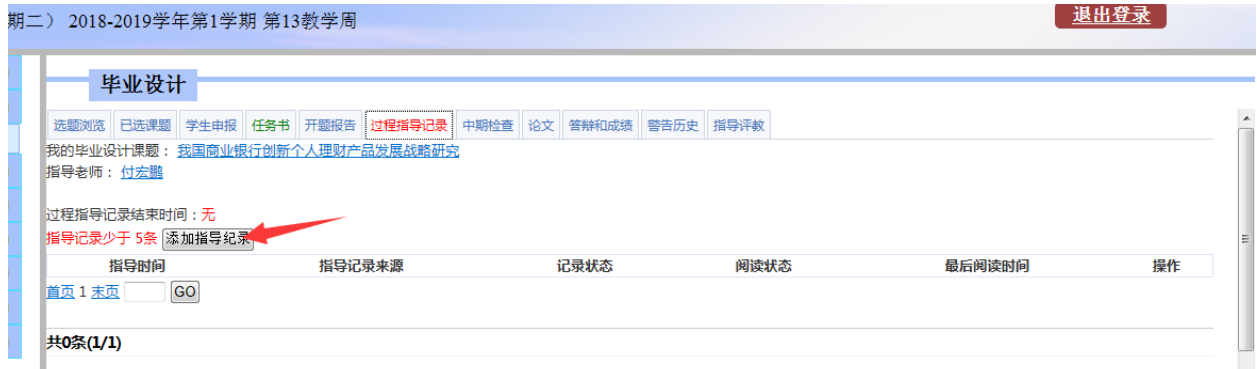

点击"添加指导记录",输入指导的时间和指导内容,点击"保存",等待指导老师的确认

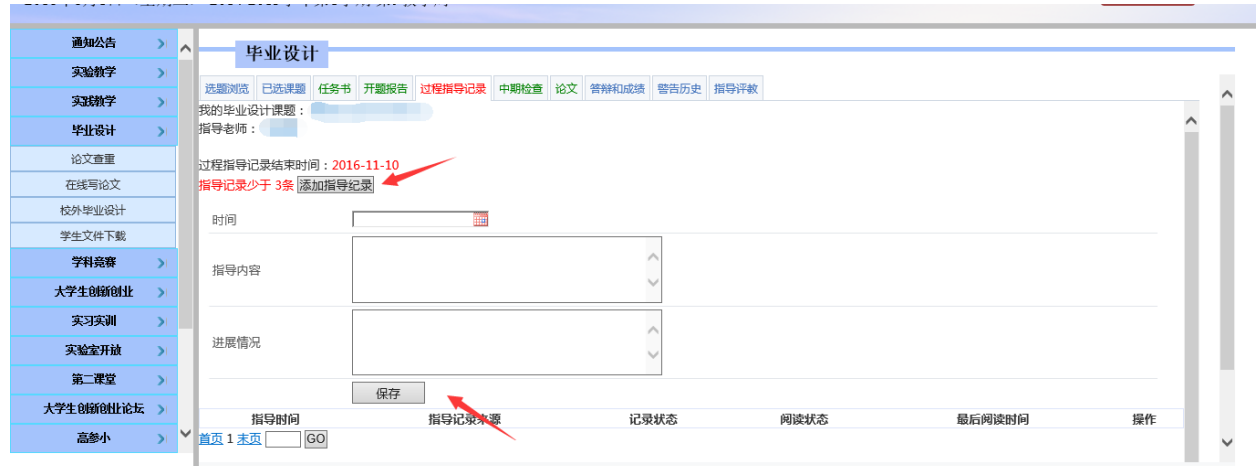

如果是指导教师添加的指导记录,学生则要进行阅读操作,如图:

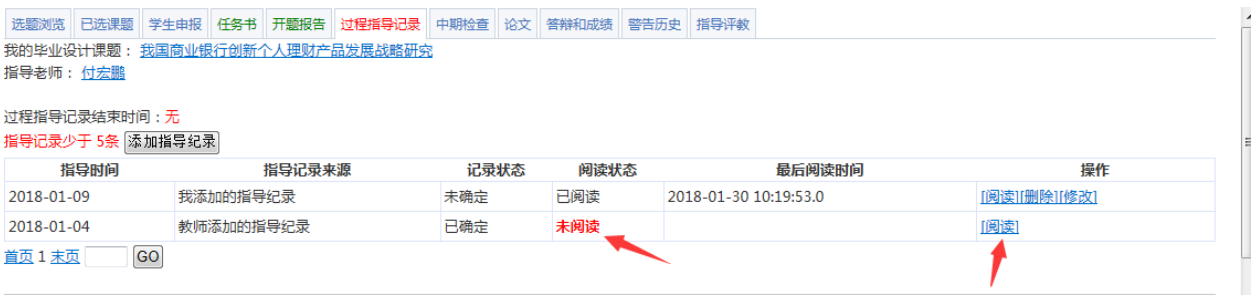

## <span id="page-6-0"></span>**1.5** 中期检查

点击"中期检查"菜单,点击"初始化中期检查"的按钮生成中期检查表,如图:

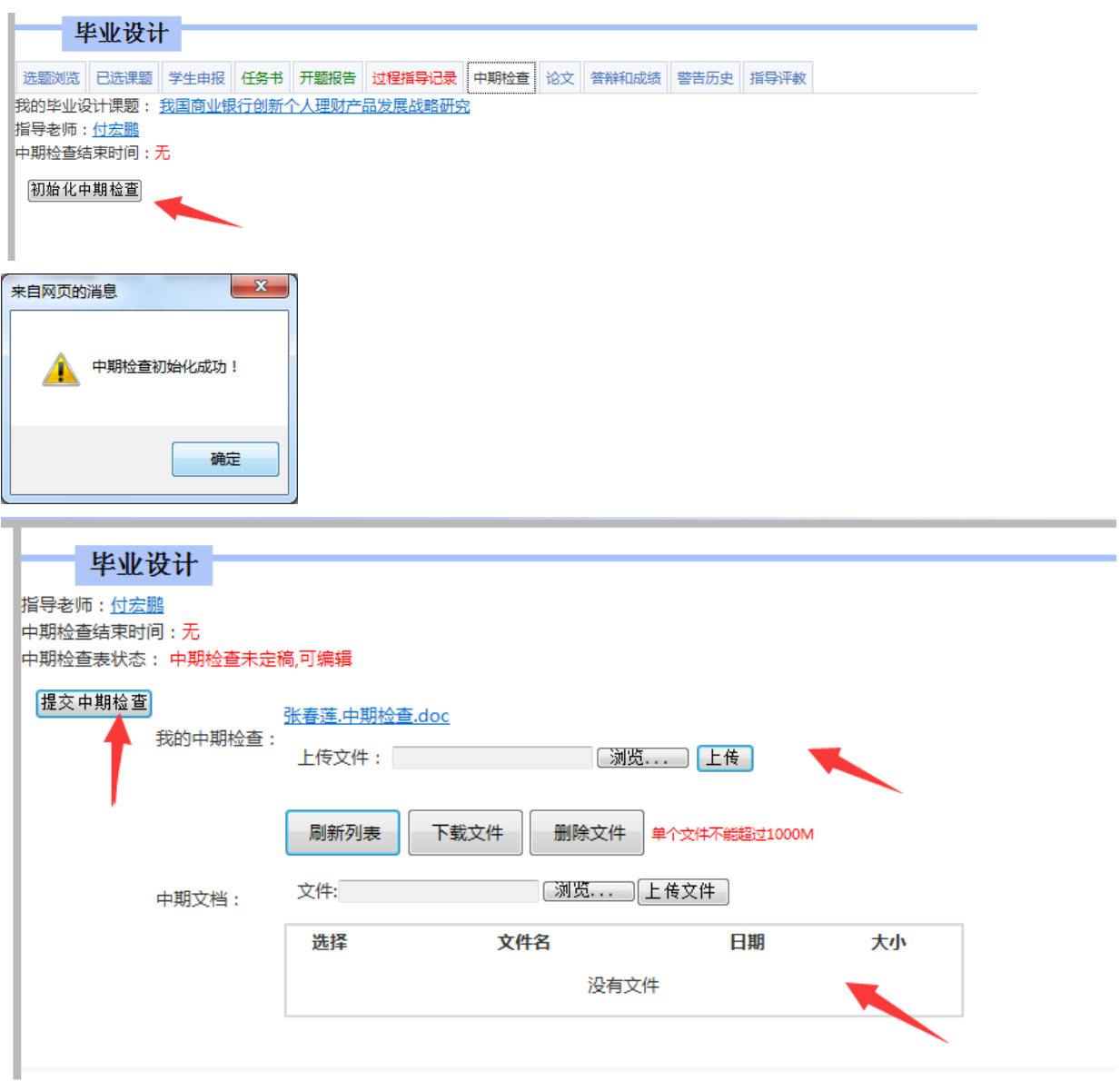

技术支持北京中新天达科技有限公司"创新、必达" Copyright © 2018Contact Us

# 北京中新天达科技有限公司毕业设计(论文)智能管理——学生篇

点击文件名下载修改中期检查文档然后上传;中期其他文档,如有一些辅助资料,则点击"上传文件"按 钮,进行附件上传,上传完成后,点击"提交中期检查"按钮,等待老师审核。 审核通过的中期检查如下图所示:

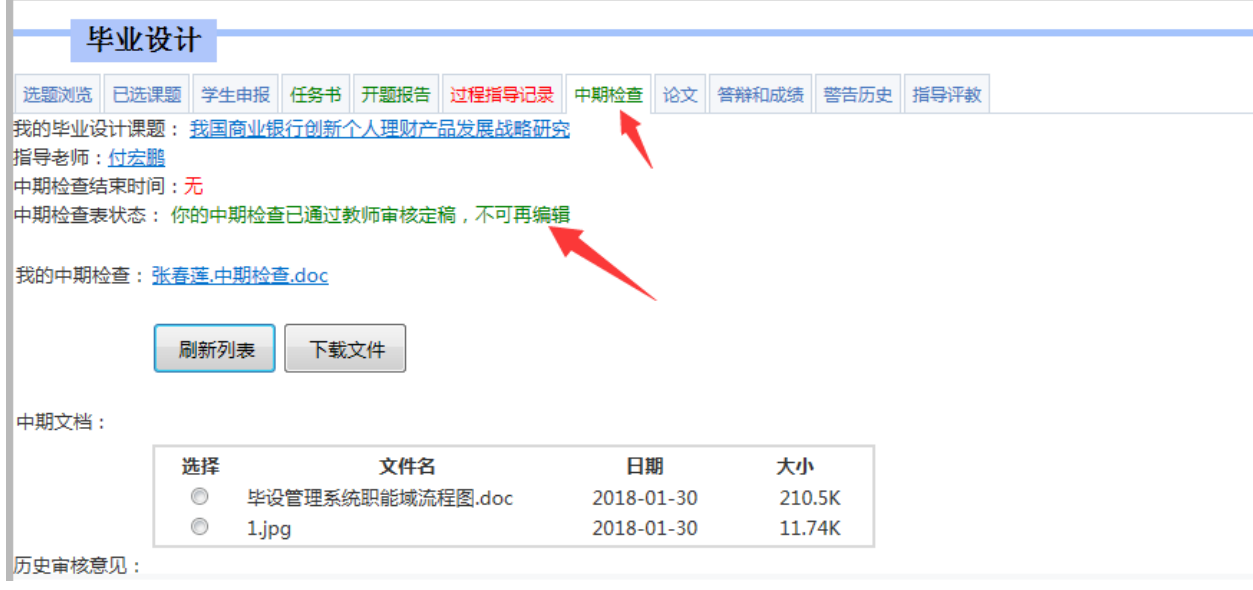

# <span id="page-7-0"></span>**1.6** 论文

**MATCHARTHALL AND ARRAY AND ARRAY HITCH AND ARRAY AND ARRAY AND ARRAY AND ARRAY AND ARRAY AND ARRAY AND ARRAY AND** 

中期检查完成后, 就需要进行上传论文, 点击"论文"菜单, 如图:

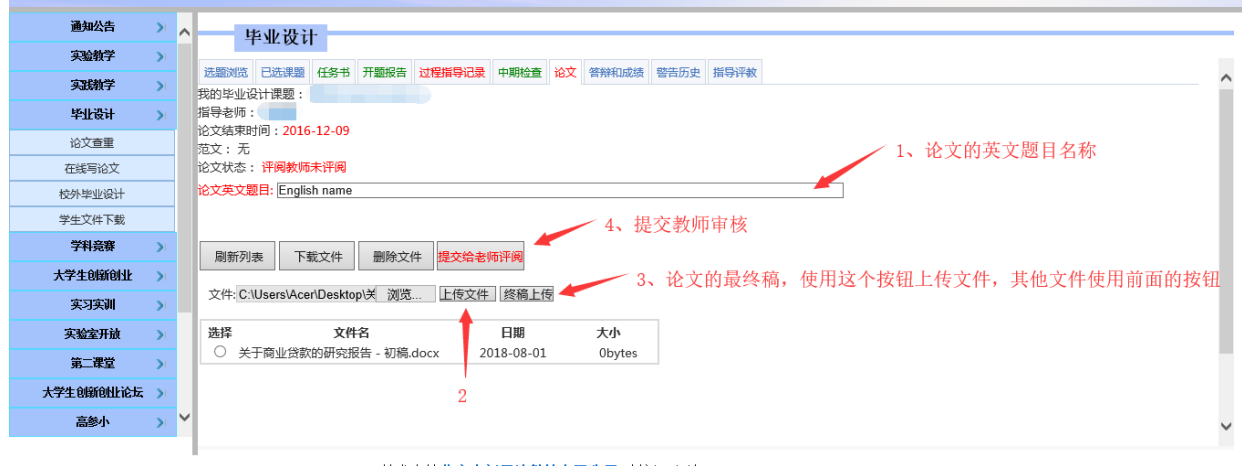

点击"上传文件"、终稿上传"",将论文上传至系统,然后点击"提交老师评阅"。

(1)在论文提交老师未审核评阅之前,学生是可以撤回的,如图所示:

# 北京中新天达科技有限公司毕业设计(论文)智能管理——学生篇

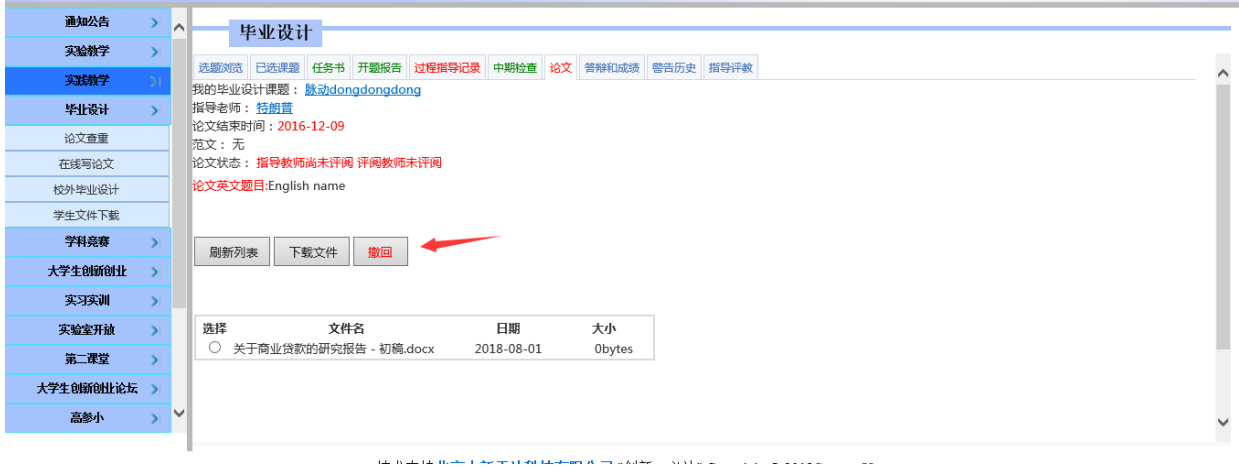

(2) 论文的终稿文件上传要是使用"终稿上传"按钮,上传"车险管理系统论文.doc"之后, 显示如下图

所示:

ı

 $\bar{\phantom{a}}$ 

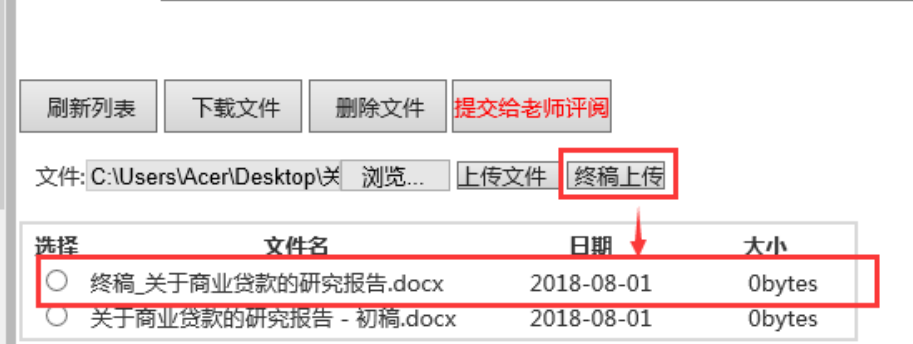

#### (3)当指导老师论文和评阅老师都进行评阅定稿之后,会看到类似于如下的页面,

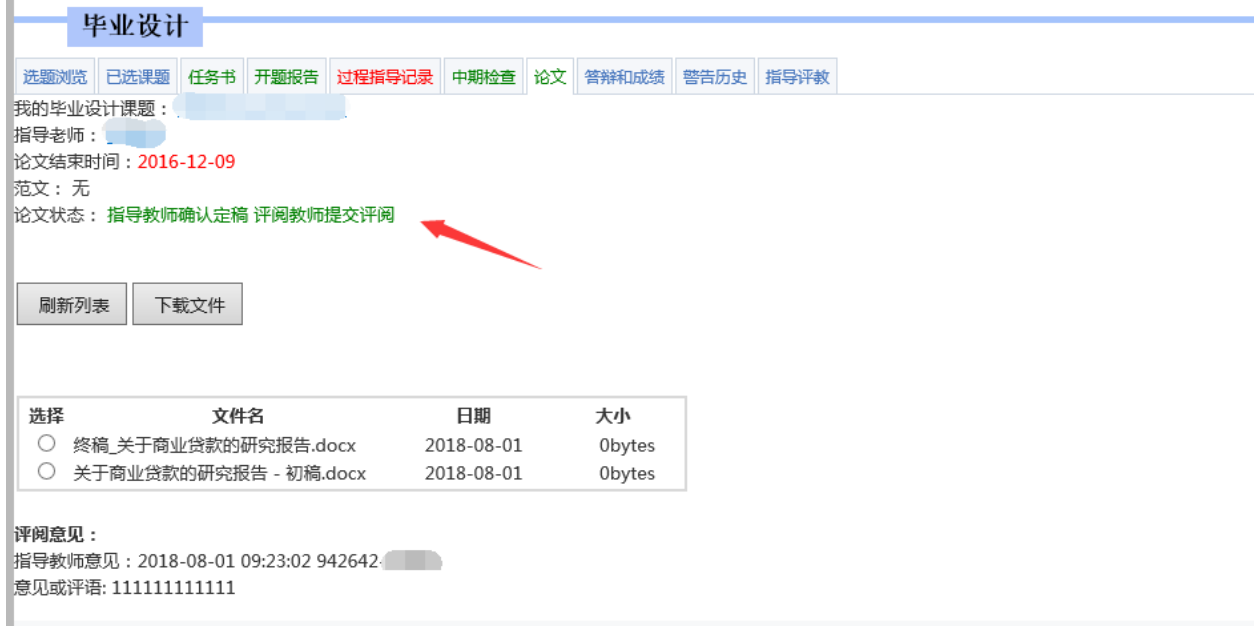

### <span id="page-9-0"></span>**1.7** 答辩和成绩

点击"答辩和成绩"菜单,可以查看自己的答辩安排,在论文结束后可以看到自己的论文成绩(如 果是审核中说明成绩尚未审核通过)。

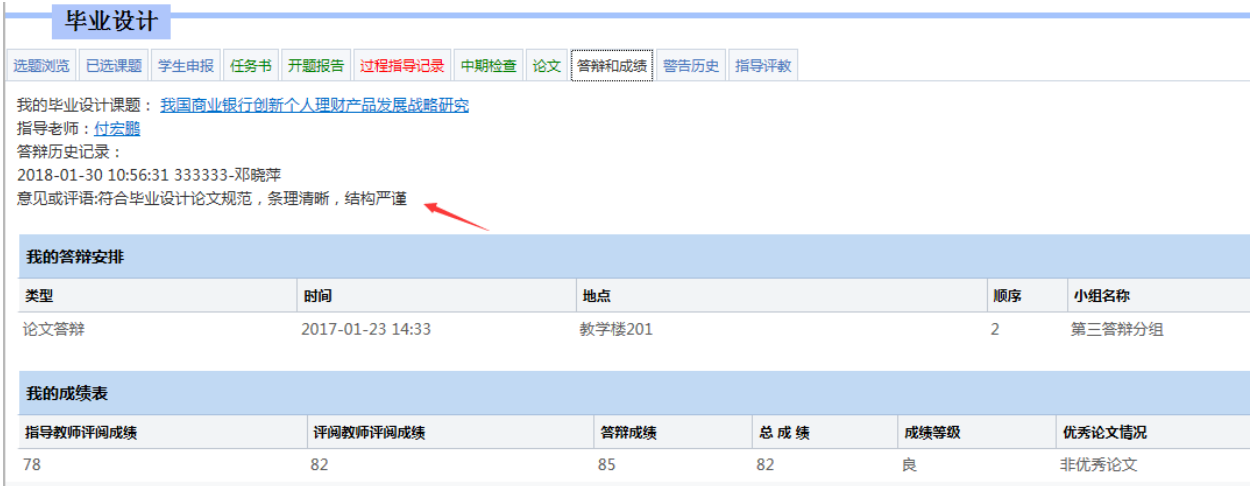

# <span id="page-9-1"></span>**1.8** 警告历史

查看自己在整个毕设过程中是否有警告,如图:

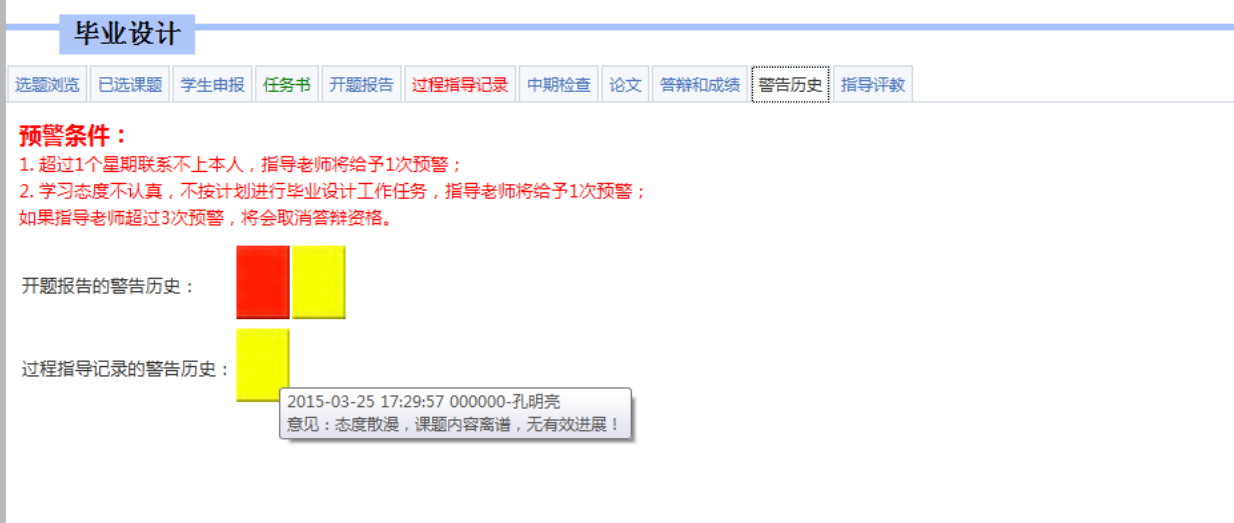

# <span id="page-9-2"></span>**1.9** 指导评教

选择指导老师,然后给出对应的得分进行评教,然后写好评语进行保存。

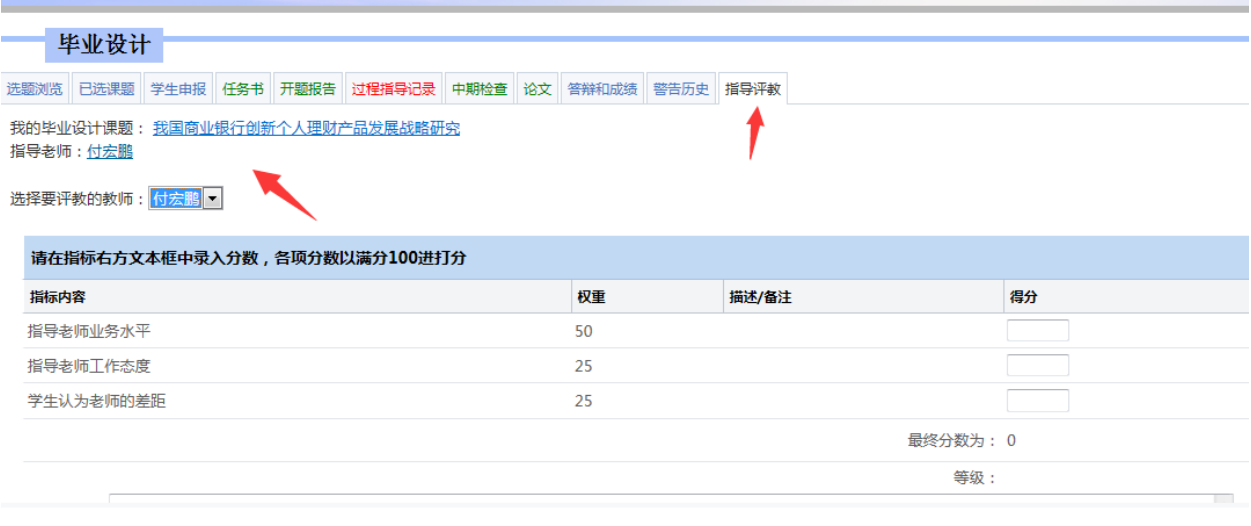

技术支持北京中新天达科技有限公司 "创新、必达" Copyright © 2018Contact Us

<span id="page-10-0"></span>**1.10** 常见问题答疑

# 首先声明,请按照选题**---**任务书**---**开题报告**---**中期检查**---**论文的顺序 来进行操作,系统不允许跨步骤操作。

### <span id="page-10-1"></span>**1.10.1** 一、我在选题时,为什么选不了课题?

1.未到选题时间。

2.此课题已被选满。

## <span id="page-10-2"></span>**1.10.2** 为什么我的开题报告修改好了重新上传以后,没有了"修改完成,提 醒老师审核"的按钮?

再重新上传了开题报告之后,系统会自动提交给指导教师审核,在指导教师没有审 核之前,不限制学生再次上传。

### <span id="page-10-3"></span>**1.10.3** 为什么中期检查我无法提交?

指导教师可以直接对学生进行中期检查,系统会自动初始化学生的中期检查并提 交。

#### <span id="page-10-4"></span>**1.10.4** 为什么我上传了论文老师那里看不到?

1.上传论文后请点击"提交给教师评阅"按钮,这样老师才能评阅论文。 2.如果确定了论文是最终稿,请使用"终稿上传"按钮。